**FREE** Online Tutoring!

 **FREE** Writing Lab!

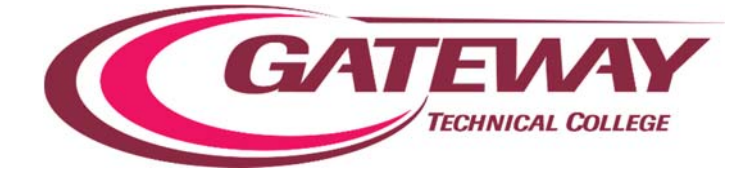

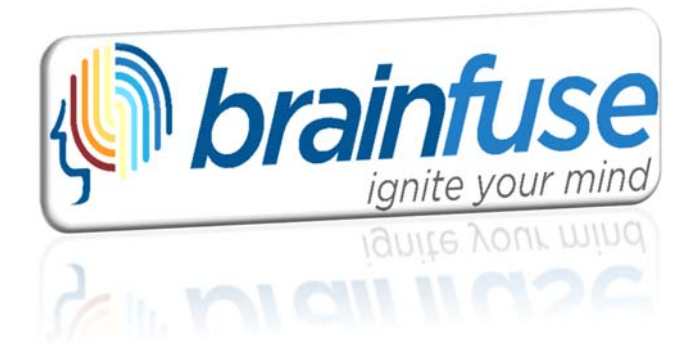

# **On Demand, Anytime, Anywhere** eLearning

Brainfuse offers an unparalleled level of personalized attention by transforming online tutoring into an all‐in‐ one learning experience. We empower the student with a wide range of services that flow seamlessly together or can be used alone depending on the student's learning style.

Live tutors in **Accounting Anatomy & Physiology Chemistry Computers & Technology Math Nursing Physics Reading Spanish Statistics Writing and more!** 

#### **With BRAINFUSE, you can**

- **Receive Instant Tutoring** and interact with a live tutor.
- **Submit Your Writing** to our Online Writing Lab for a review.
- **Submit a Question** and receive a reply from a tutor.
- **Personalized Skills Building & Test Prep** in college readiness, college subjects, Accuplacer, Compass and GRE.
- **Create your own flashcards** and online quizzes/games to reinforce classroom learning.
- **Use eParachute to discover** your strengths and unique talents to map out your future career.
- **Form online study groups** or schedule live sessions with peers/faculty instructors using the Meet collaborative whiteboard (audio capable).
- **Record and email** video-like notes on the Brainfuse whiteboard.

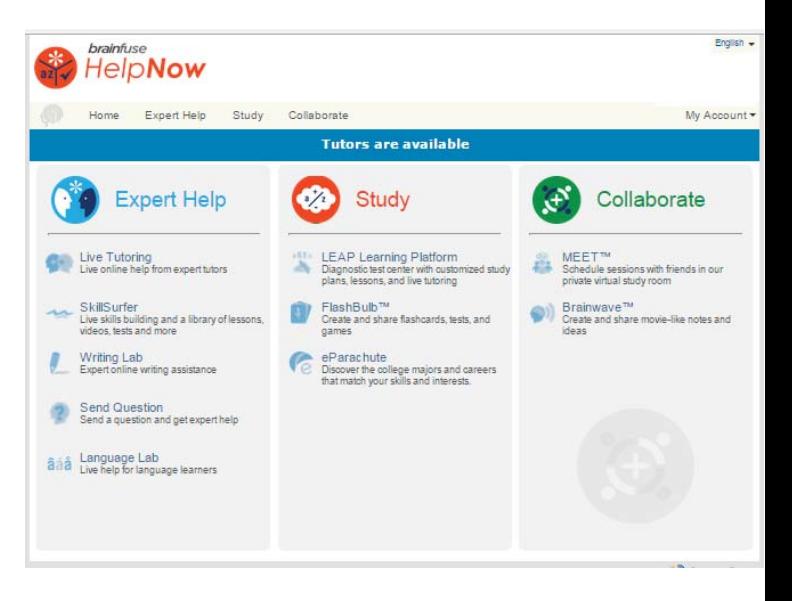

#### **Brainfuse Login Directions:**

Log into Blackboard and click on **Brainfuse HelpNow** under the **Tools** button within your course to start.

If you cannot access Brainfuse, please send an email to info@brainfuse.com. Be sure to identify the name of your institution in the email. Tech support is

1‐866‐272‐4638, Ext 510.

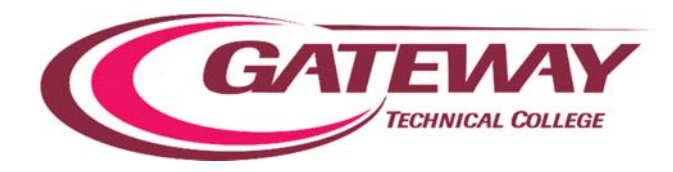

Higher Ed **BRAINFUSE** eLEARNING

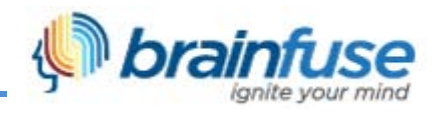

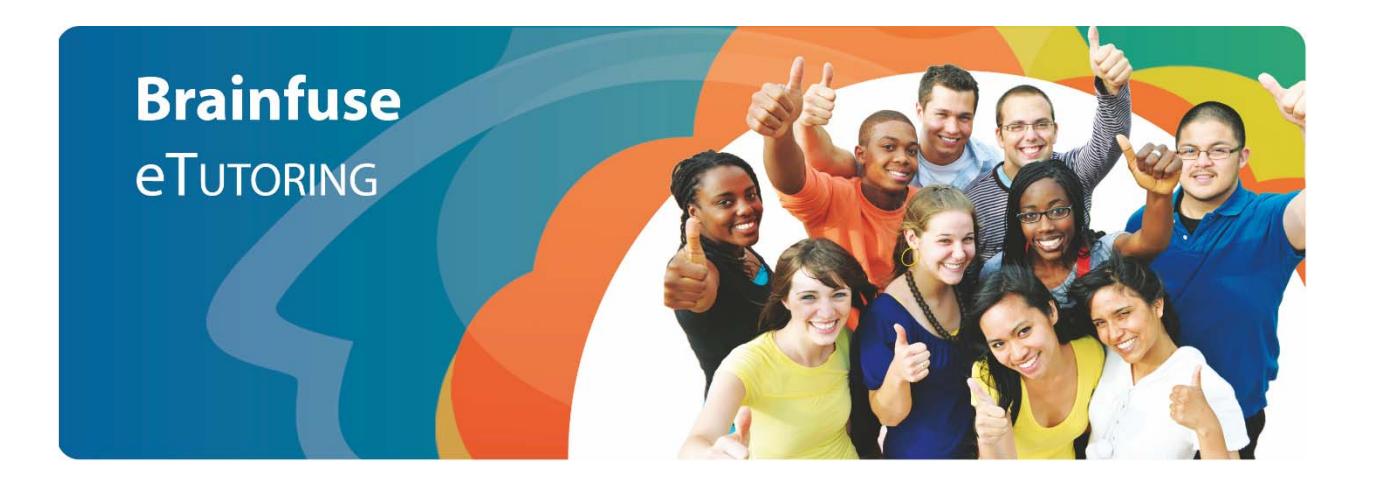

# User Guide

# **What is Brainfuse?**

Brainfuse is based in NYC and for over a decade, has developed and provided virtual learning solutions for schools, colleges, universities, libraries, government agencies, and individual subscribers. Our philosophy is anchored in adherence to high standards and user-centered technology to build a better educational experience for learners of diverse backgrounds. Brainfuse helps students reach their academic goals by connecting them with qualified eTutors anytime, anywhere. Students can also initiate and organize online meetings for peer‐to‐peer and instructor-led learning. Brainfuse platform gives power to students, instructors and administrators to manage learning outcomes better by streamlining the latest virtual learning technology.

# **How to Access Brainfuse**

Log into Blackboard and click on **Brainfuse HelpNow** under the **Tools** button within your course to start.

**Live, online tutors in Accounting Anatomy & Physiology Chemistry Computers & Technology MS Office Math Nursing Physics Reading Spanish Writing and more!**

#### **> SYSTEM REQUIREMENTS**

- Windows 2000, XP, ME, Vista, Windows 7, Windows 8; All MAC computers.
- 64 megabytes (MB) of RAM
- Active Internet Connection
- Java Version 5 or Above

#### **> TROUBLESHOOTING TIPS**

- Download the latest Java if experiencing issues.
- Restart the computer.
- Open a new browser.

#### **> BRAINFUSE TECHNICAL SUPPORT**

● Send email to support@brainfuse.com or call toll-free at 1-866-272-4638, Ext. 510.

# **BRAINFUSE** Homepage

Brainfuse Homepage is the starting point for choosing your area of academic need.

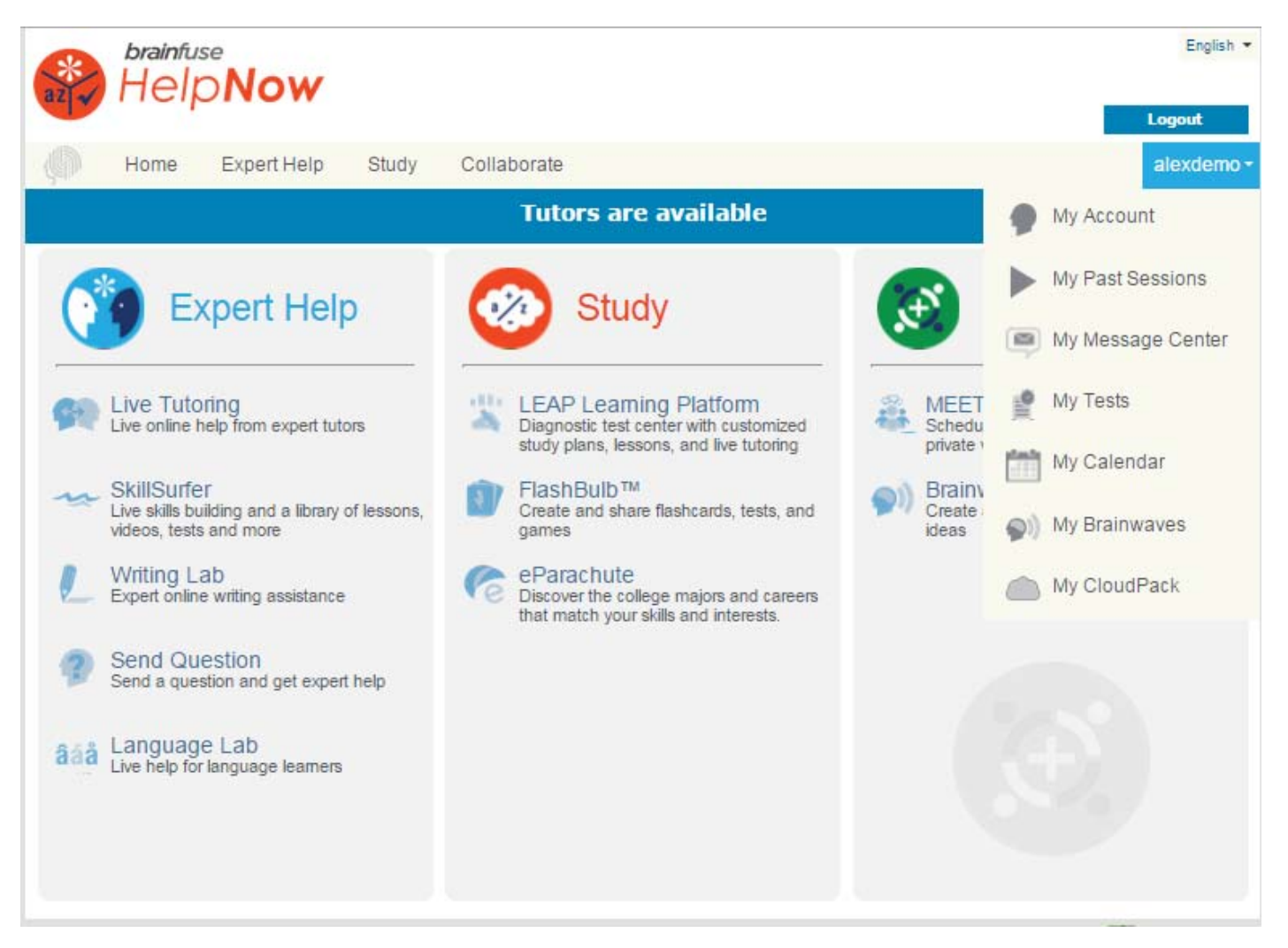

# $\geq$  **EXPERT HELP**

Experience personalized eLearning by connecting with a live tutor.

- **• Live Tutoring:** Choose the subject to get a live tutor.
- **• SkillSurfer:** Live skills building and a library of lessons, videos, tests and more
- **• Writing Lab:** Upload and submit essays, short paragraphs, or any form of writing for feedback from Brainfuse tutors.
- **• Send Question:** Ask math, science and other classwork questions for feedback from Brainfuse tutors.
- **• Language Lab:** Learn Spanish from a live tutor.

#### **>> STUDY**

Powerful self-assessment and online learning tools.

- **• LEAP:** Receive intensive college readiness tutoring through practice quizzes and live tutoring.
- **• Flashbulb:** Create and share interactive learning games/flashcards.
- **• eParachute:** Use eParachute to discover your strengths and unique talents to map out your future career.

# **>> COLLABORATE**

Form online study groups, work on class projects, and share knowledge with peers and instructors using **Meet** and **Brainwave**.

- **• Meet:** Schedule a live study group session with peers and teachers. Participants receive the invite in their email inbox and simply click on the **Meet** link to join the organizer. Participants need not be Brainfuse users.
- **• Brainwave:** Record movie‐like whiteboard sessions for class projects, or any other concepts that involve motion and sequencing.

LEAP test center helps build critical academic skills through targeted tutoring and lessons. LEAP offers a detailed study plan complete with a tracking chart after completing a diagnostic test.

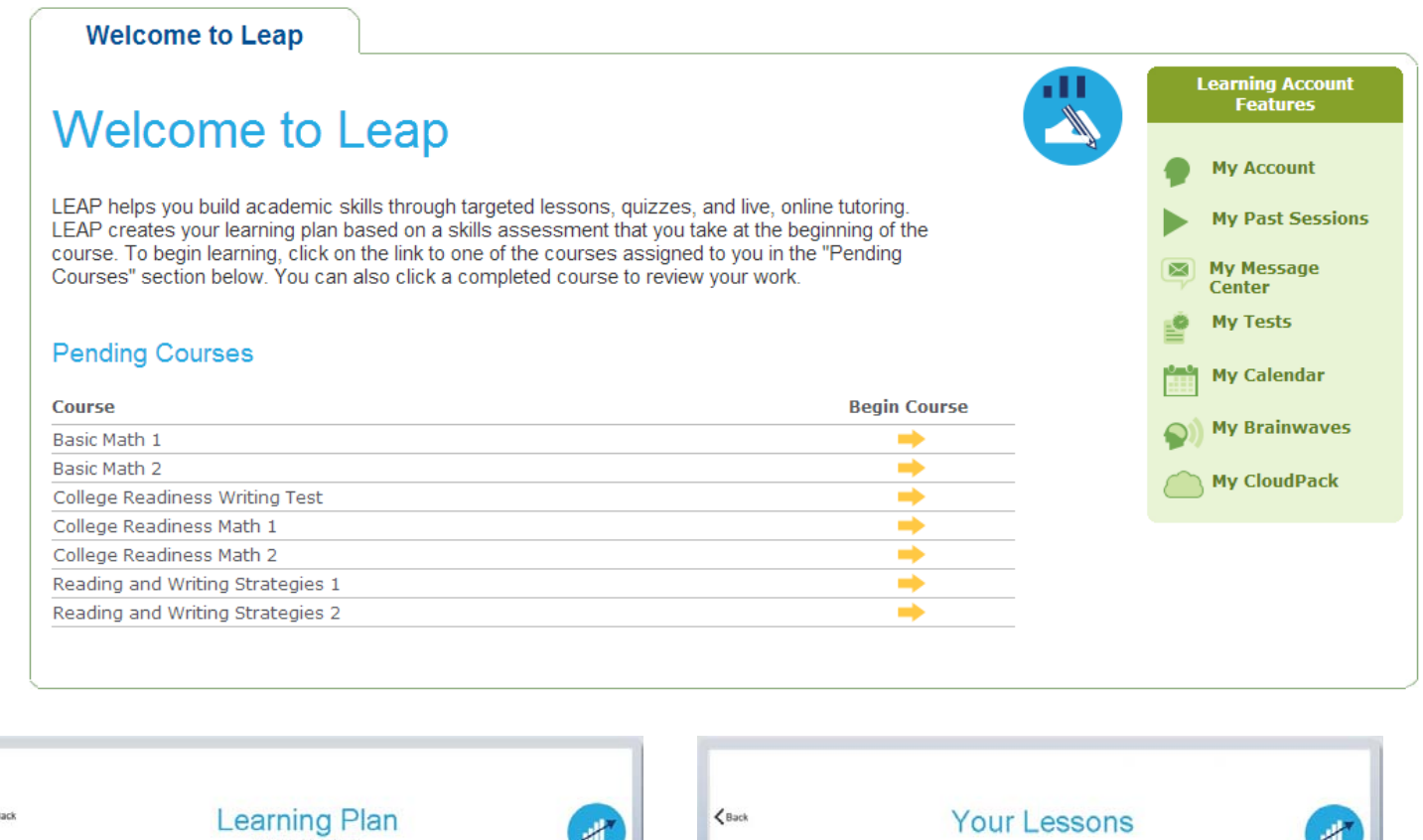

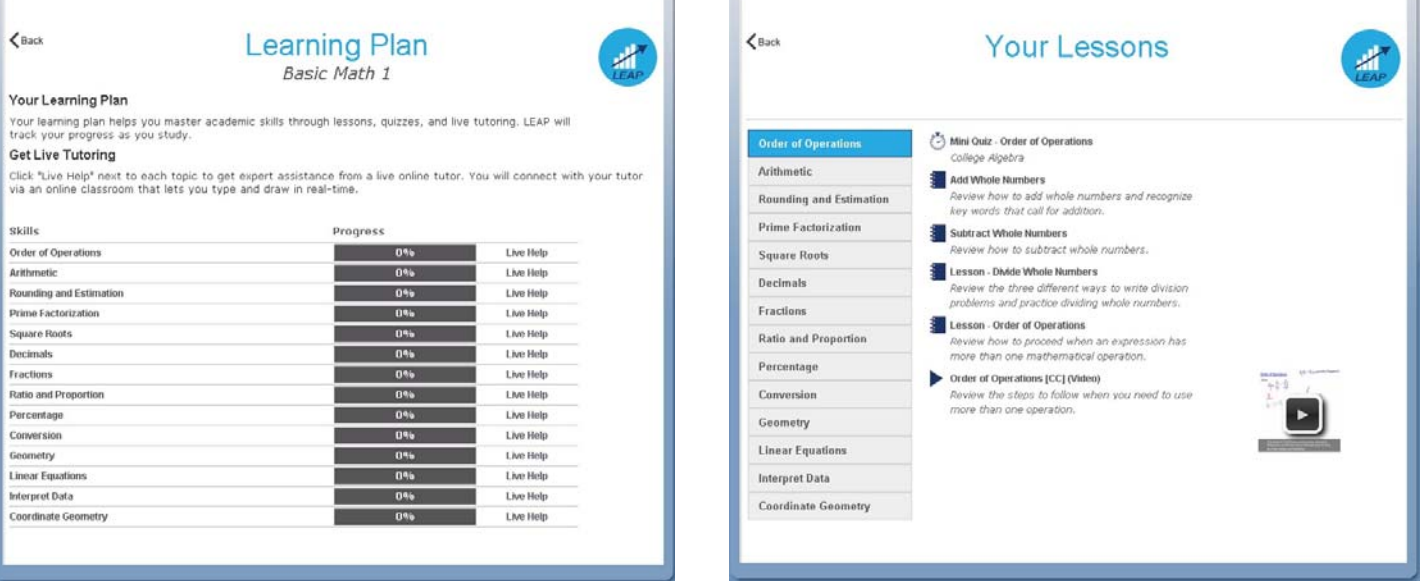

Click on the **LEAP** icon from the main menu page as shown on the right and select the practice test.

After completing the practice test, the list of targeted lessons, videos and mini quizzes appears along with the individualized progress chart as shown below.

Each time a lesson, quiz or a video is viewed and checked off as completed, the colors on the chart will change to show progress. To redo the practice test or any of the mini quizzes, click on the **My Tests** link found at the top of the page.

 \*When connected with a live tutor, be sure to clearly state the question or the lesson so that the tutor can assist more effectively.

# **BRAINFUSE** – *personalized* eLearning

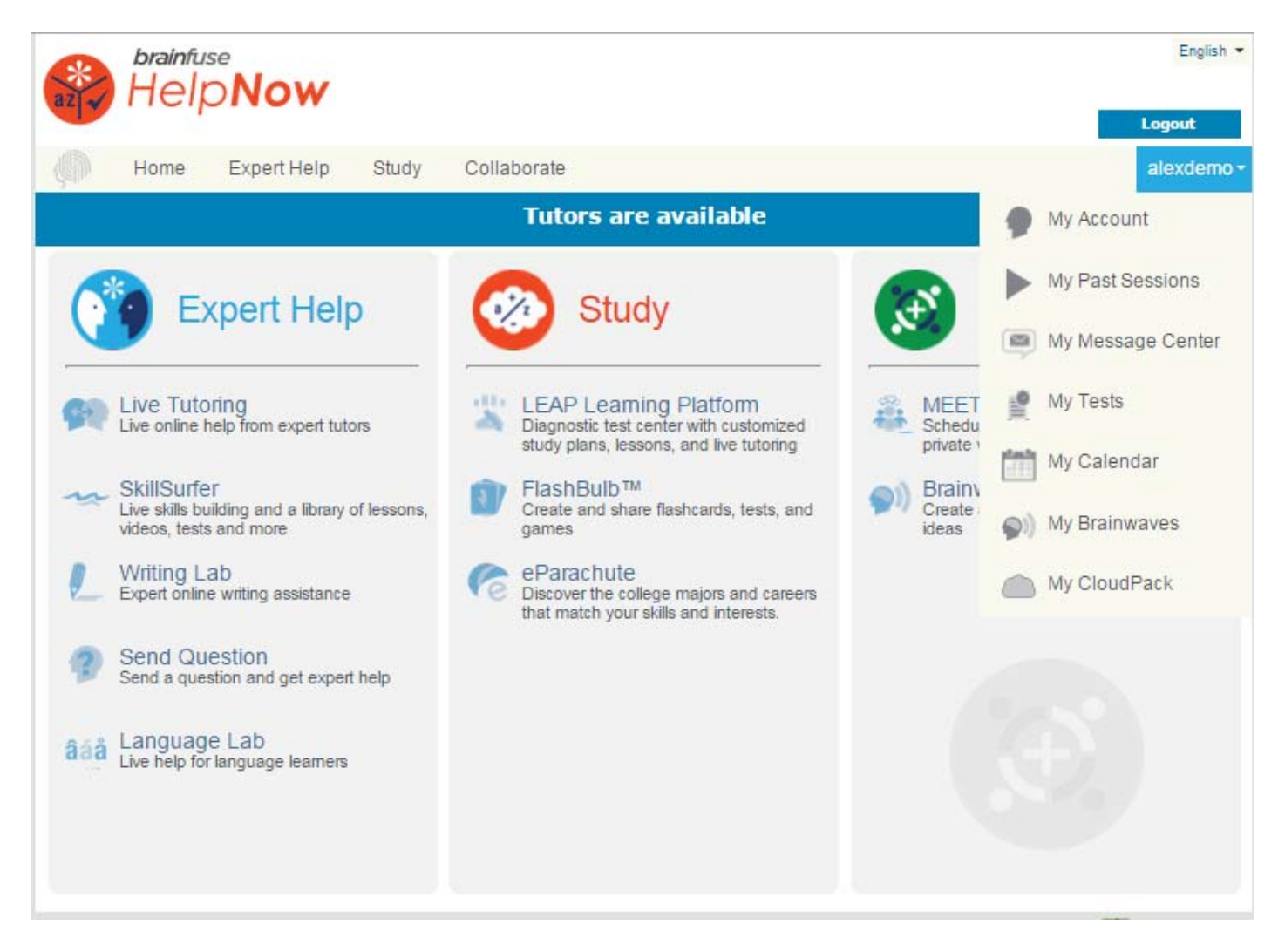

- **• My Account:** Shows account information.
- **• My Past Sessions:** Complete record of all previous sessions including Meet sessions. From this page, users can replay and email favorite sessions to others.
- **• My Message Center:** Complete history of all of the questions sent to and received from Brainfuse tutors.
- **• My Tests:** Full record of all past and current practice quizzes.
- **• My Calendar:** Displays all confirmed prescheduled sessions with Brainfuse tutors as well as any Meet sessions scheduled by the student.
- **• My Brainwaves:** Shows all of the Brainwaves that you created. You can also access Brainwave library which is a searchable database where the user can search for an existing Brainwave on a particular problem or a question created by other Brainwave users.
- **• My CloudPack:** Create files or upload images, links, documents and load them onto the whiteboard.

First, save the files in My CloudPack as shown in the screenshot above and then click on the CloudPack icon on the whiteboard to upload the files onto the whiteboard.

# **How do I use the Whiteboard?**

> 2 types of whiteboards: **Regular** and **Meet**. The regular whiteboard is pictured below and it's the one used most frequently by students. Let's first review the student whiteboard features. Note that both types of whiteboards expand infinitely horizontally and vertically. No limit on how much you can put on the whiteboard.

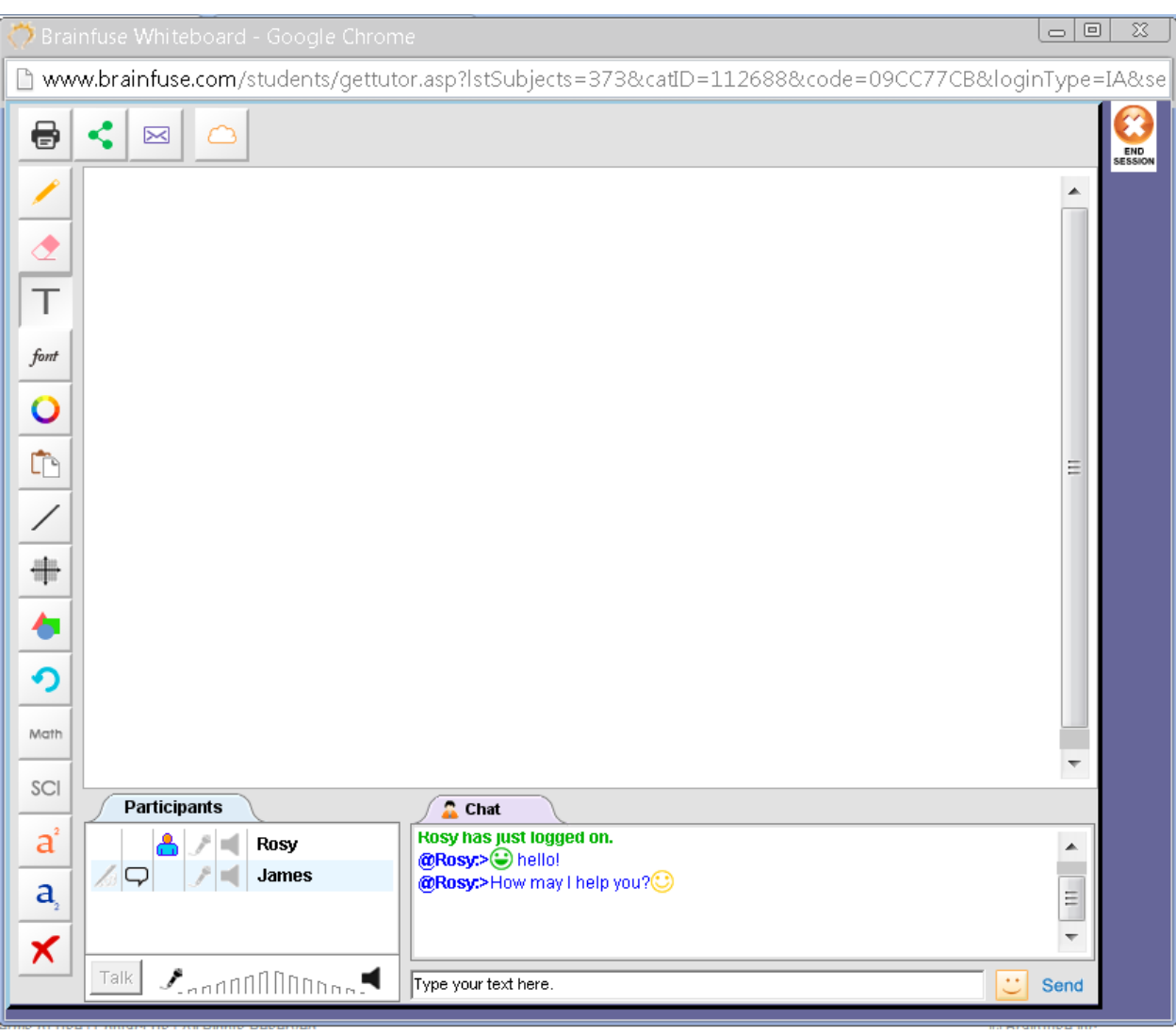

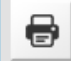

K,

**PRINT:** Print

**File Share:** Upload and share files with live tutors

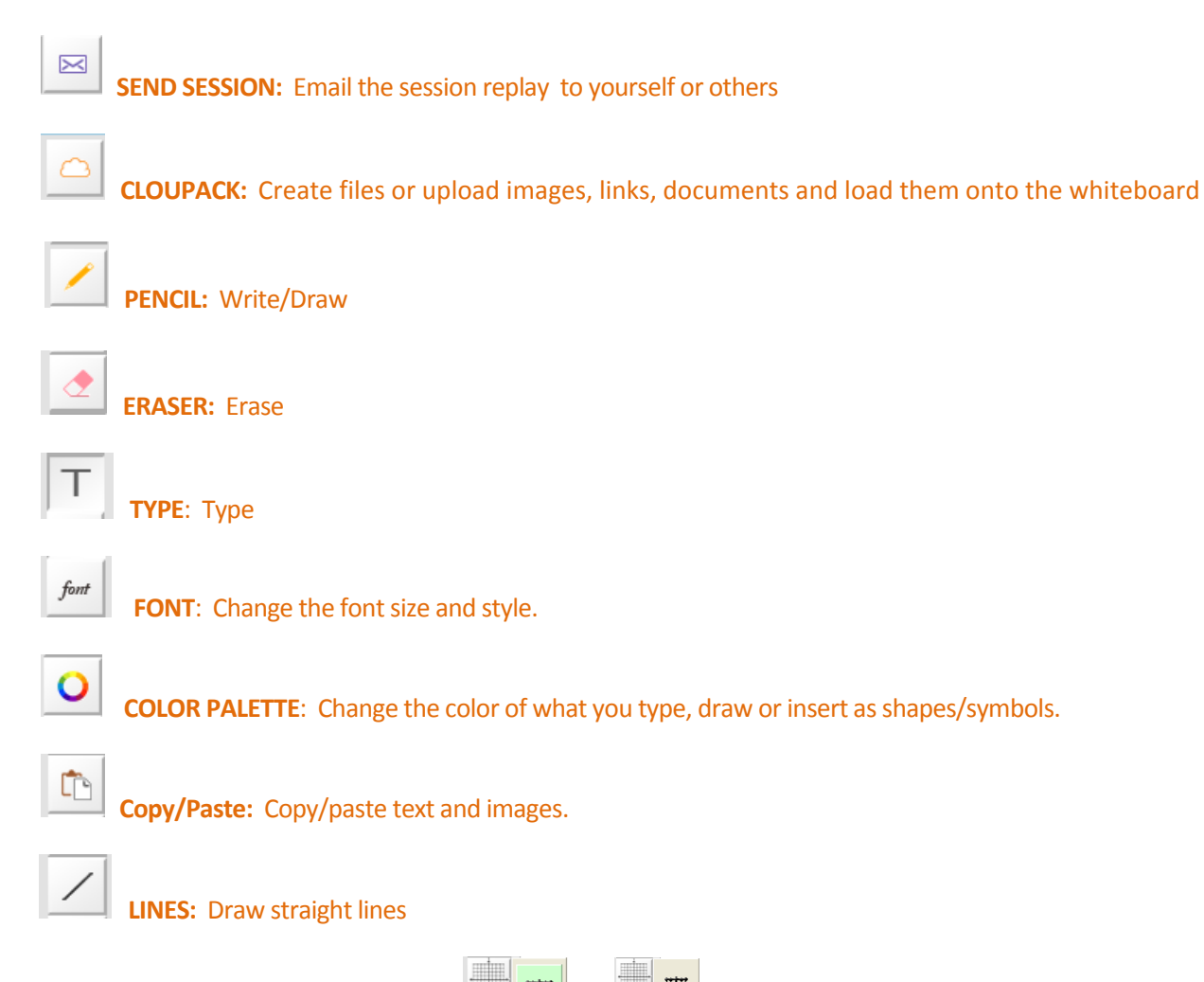

**Number Line & Graphing** 

Line Number

To change the numeric settings, simply double-click on the "Line Number" or the "Graph."

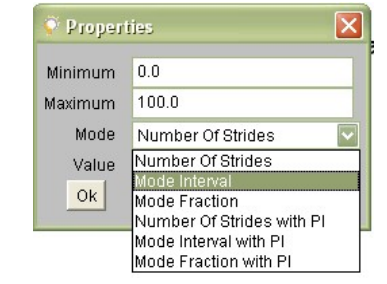

Avoid "strides" and select "Interval" or one of the other options.

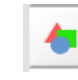

**SHAPES:** Common geometric shapes and math symbols. Shapes and symbols are easy to resize.

**UNDO:** Undoes the very last thing done on the whiteboard.

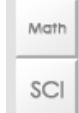

**MATH and SCIENCE SYMBOLS:** Be sure to put the cursor on the whiteboard so that the symbol can appear. Click on the Font and Color Palette to change the symbol size and color.

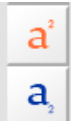

 **Superscript and Subscript:** Simply click on the icon to type in superscript orsubscript and then click on the **abc** icon to resume normal typing.

**Delete**

# **\*HOW TO SCREEN CAPTURE:**

- > Press **ALT+Print** on PC's. Then click on the icon to paste the captured screen on the whiteboard. Or, use any commonly available screen capturing tool like the "Snipping Tool" found on many PC's.
- > Press **Command+Ctrl+Shift** on MAC's. Then click on the icon to paste the captured screen on the whiteboard.

\*\*Audio is not used with Brainfuse tutors but is available on the Meet whiteboard.

**>** Let's now take a look at the **Meet** whiteboard.

# **MEET** Whiteboard

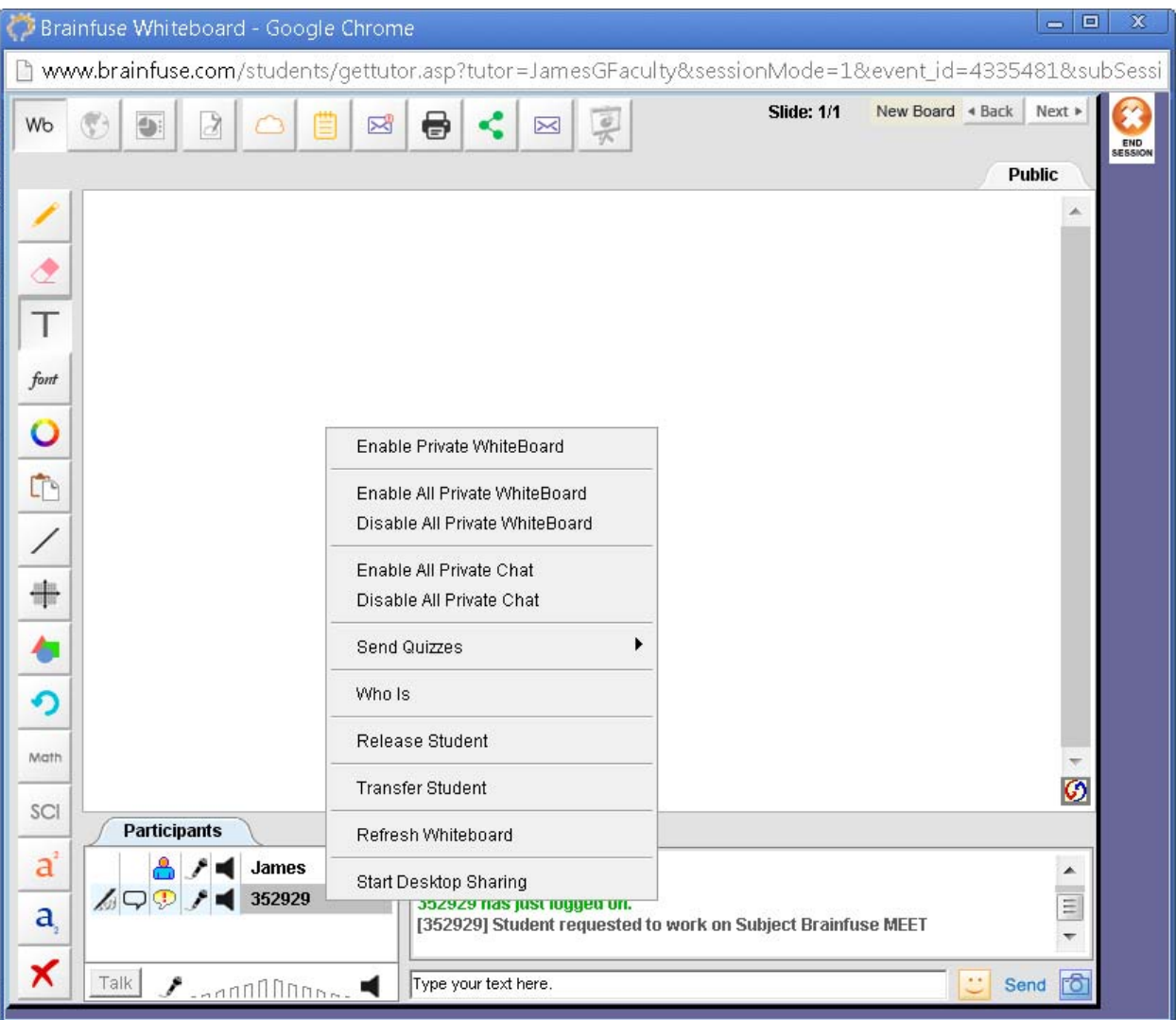

**Meet** whiteboard isthe whiteboard that opens up when the organizer of a **Meet**session (see page 3 for an explanation of the Meet feature) enters the scheduled online session. Those who are invited to the Meet session use the regular student whiteboard. Most of the features of the Meet whiteboard are the same as the student whiteboard with few exceptions:

• Meet whiteboard is designed to accommodate group sessions. For this reason, when the **Meet** organizer right clicks on any one of the participant's username, "private/public" options appear asshown in the screenshot. **Private Whiteboard** meansthat the participant will have his/her own whiteboard and literally be in

his/her own separate, private classroom without other participants seeing what he/she is doing. **Private Whiteboards** appear asseparate tabs next to the **Public Whiteboard** tab.

- **• Disabling all private whiteboards** brings everyone to the **Public Whiteboard** where everyone can see what others are doing on the whiteboard.
- **•** The **default chat mode is private** so select **Disable All Private Chat** if you, asthe organizer, want everyone to chat with each other.
- **Send Quizzes** is for the organizer to "push" any tests already selected by the participant on to the participant's side of the whiteboard so that the test opens up from the participant's side. The participant must be a Brainfuse user to select testsfrom the SkillSurfer or LEAP. Essentially, **Send Quizzes**feature isrestricted to participants who also happen to be Brainfuse users. Chief benefit of thisfeature is to allow the participant to review test questions while being online with the **Meet** organizer who may be an instructor or a tutor from the college/university.
- Who Is allows the organizer to view any previous tests taken by the participant and the organizer and the participant can use the test results for a more effective study session.
- **• Transfer Student** feature is generally not used unless it's in a very large, online study group setting where there are many other organizers to whom the participant may be transferred to if the original organizer is unable to help the participant.
- **•** Audio is available on the **Meet** whiteboard for both the organizer and the participant. Simply press to talk.
- **•• Meet** participants use the regular student whiteboard. Meet whiteboard is for the **Meet** organizer (Brainfuse user who schedules the **Meet** session).

# *Q*uestions?

- **>** Call Brainfuse at **1.866.BRAINFUSE** (1.866.272.4638).
- **>** Or, email us at **info@brainfuse.com**.

 **>** When emailing Brainfuse, please provide the following:

- Your Full Name/Brainfuse Username
- Email Address
- Phone Number
- College/Institution Name